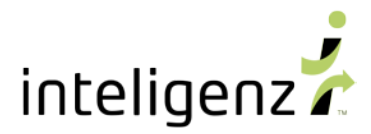

# *PROVIDER PORTAL - MEMBER EVENTS – GAP STATUS FEATURE*

*This is a new feature, which allows users to Address Gaps in real time and remove members from Gap Opportunities for a set period of time.*

### **Log in to PROVIDER PORTAL**

- 1. On your computer, go to [https://prtl-intz.inteligenz-cloud.com](https://prtl-intz.inteligenz-cloud.com/)
- 2. Enter your inteligenz account Username and Password
- 3. Click the green **Log In** button

#### *You can also*

- Reset your password from this same location @ <https://portal.inteligenz.com/Account/Reset>
- Register for Provider Portal from this same location @ <https://portal.inteligenz.com/Account/Register>

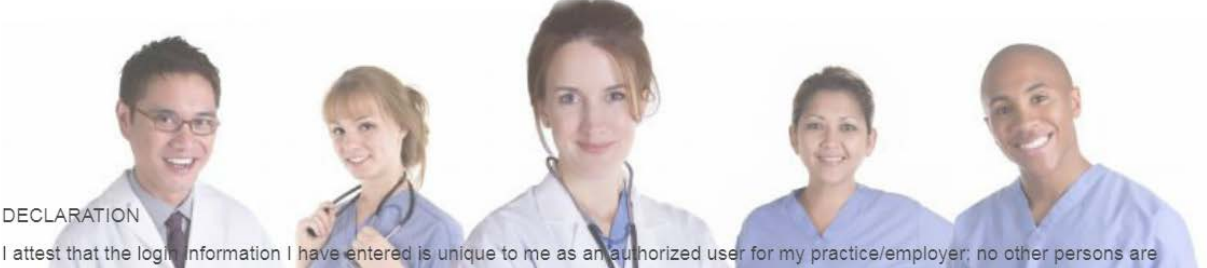

I attest that the logic information I have entered is unique to me as an authorized user for my practice/employer; no other persons are authorized to use my login information to access protected health information hosted o occurs while logged into this website, I understand I am authorized to view access, and use only the protected health information of those individuals who are patients of my

practice/employer and which is necessary for me to perform certain job duties as permitted by the Privacy Rule of the Health Insurance Portability and Accountability Act of 1996 (HIPAA) (45 C.F.R. 164.500 et. seq.). I agree to not request or view any protected health information I am not authorized to view, access, or use. My failure to abide by this declaration may result in civil and criminal penalties against me and my practice/employer.

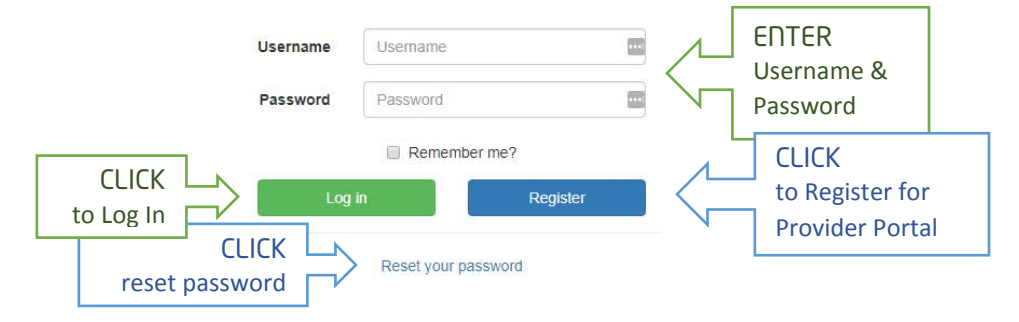

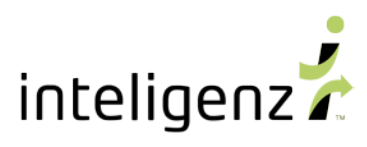

### **Navigate to**: PROVIDER Metrics Scorecard

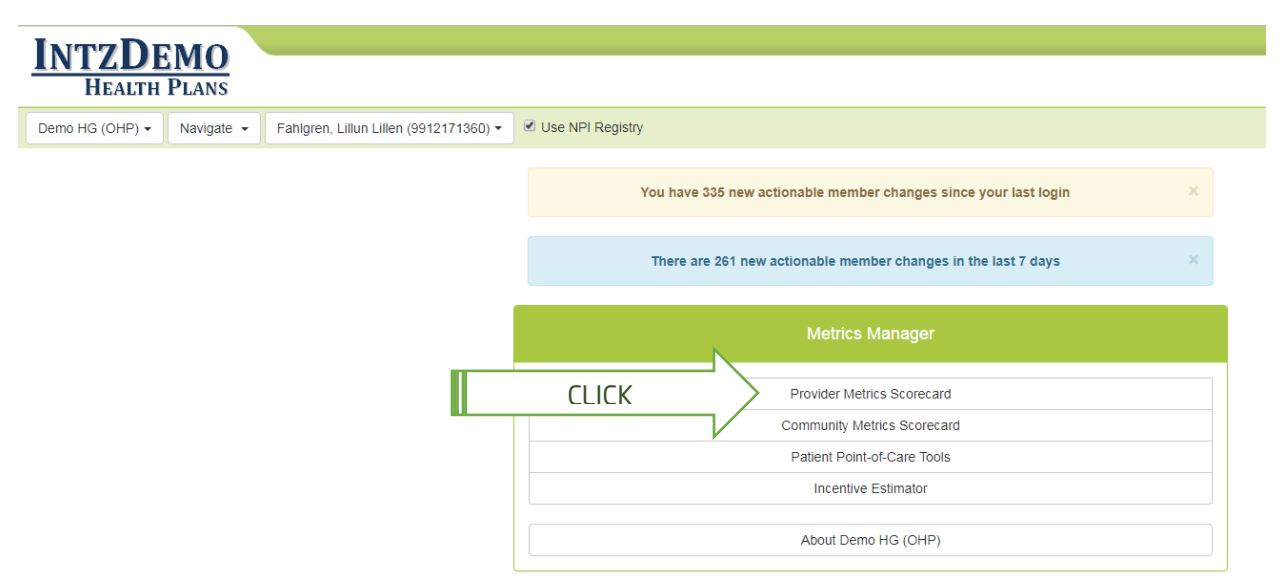

## **CLICK** on Gap Opportunities for any measure to view member detail and Address Gaps

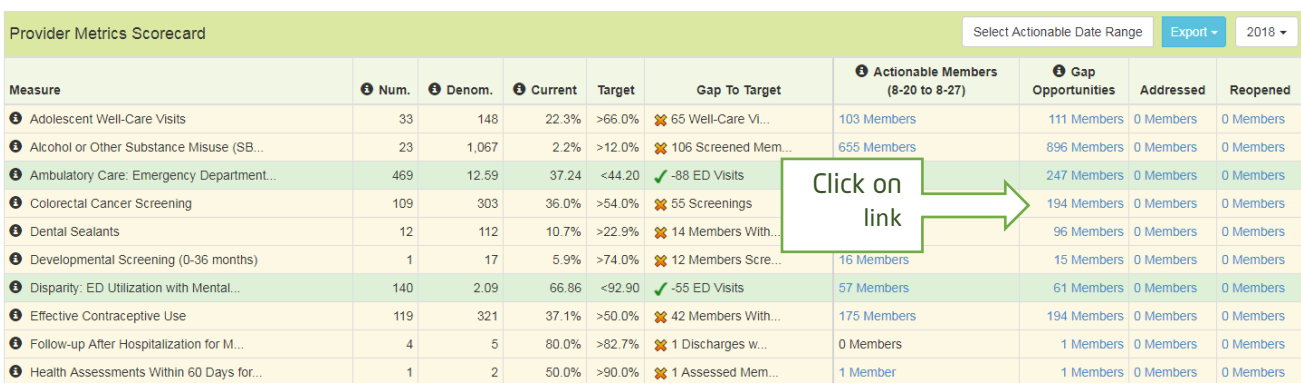

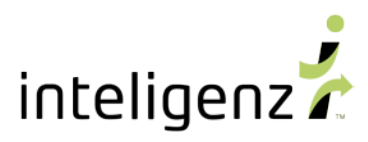

### **CLICK** on Address Gap button to view options

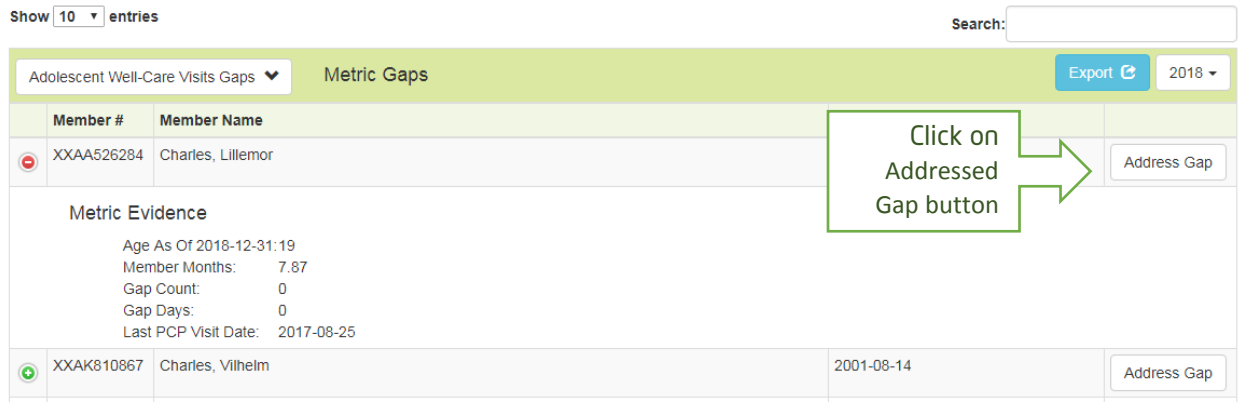

- 1. **CLICK** on Addressed Gap button
- 2. **CLICK** button for event types of Appointment, Service or Referral
- 3. **ENTER** date of
	- a. Appointment for today or in the future
	- b. Service performed for today or in the past
	- c. Referral made for today or in the past
- 4. **ADD** comments or other useful info, e.g. name of the provider for the appointment, service or referral

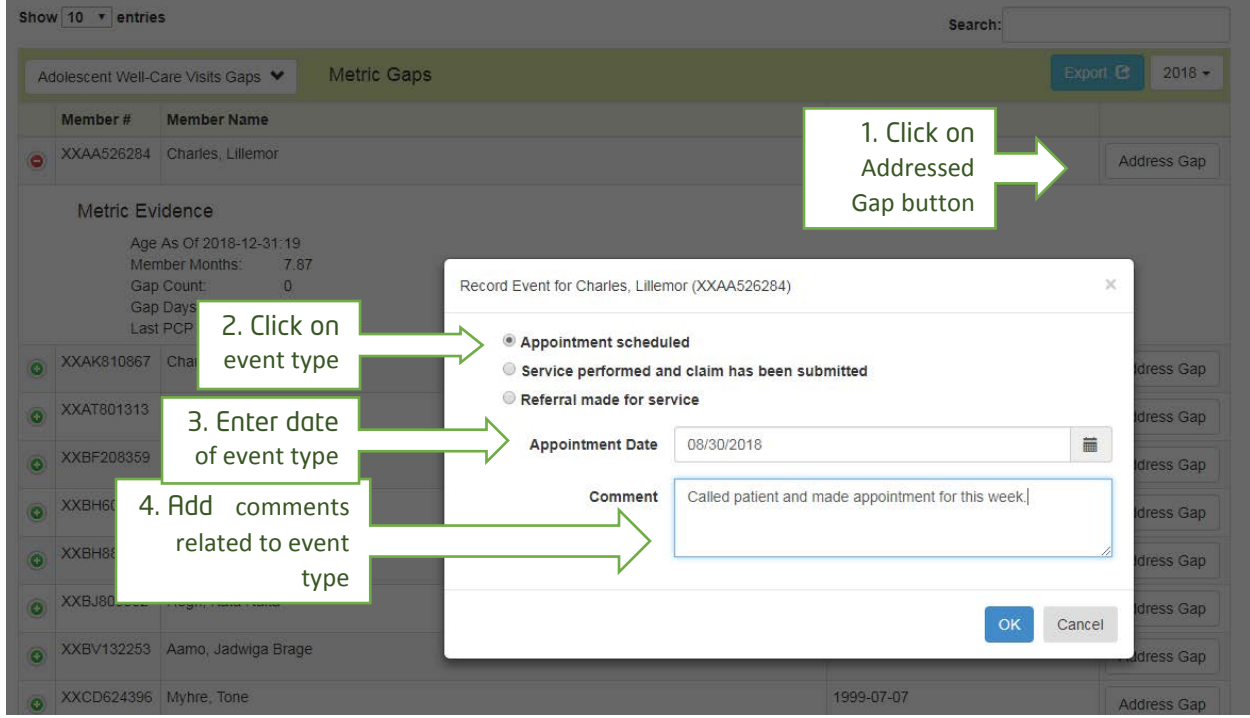

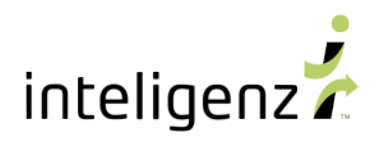

## Receive **Notification** of gap status successfully updated

### Continue **Addressing Gaps**

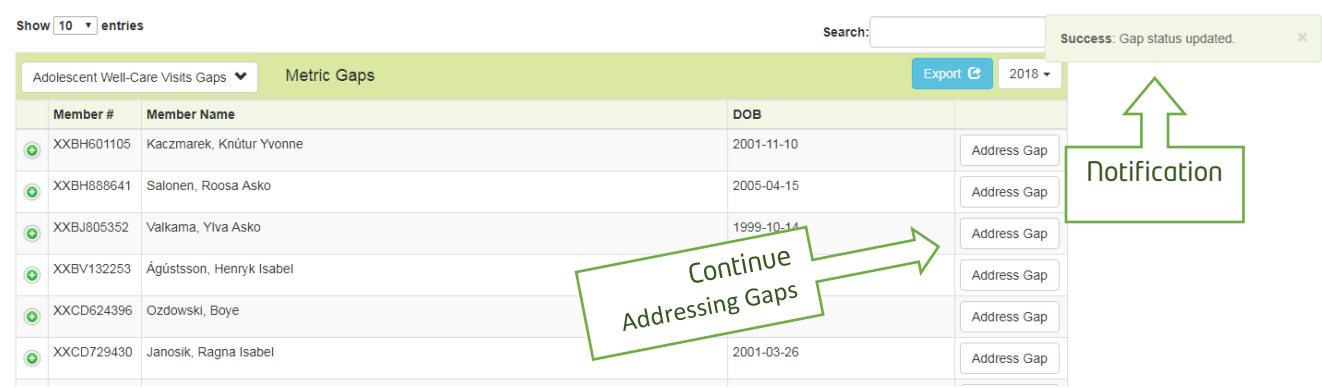

#### **Return to Provider Metrics Scorecard**

Addressed gaps are re-opened per the below pre-defined time limits

**APPOINTMENT SCHEDULED** -> 90 DAYS [future]

**SERVICE PERFORMED** -> 45 DAYS [past]

**REFERRAL MADE** -> 90 DAYS [past]

**CLICK** on Addressed or Reopened for any measure to view member detail and Address Gaps

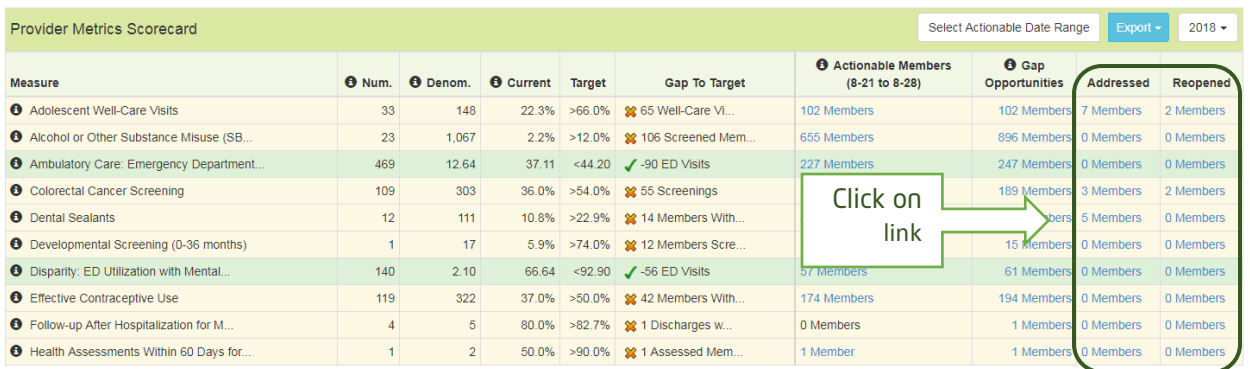

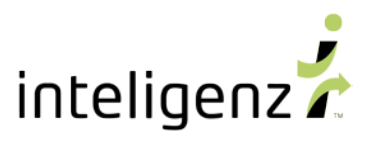

- 1. **CLICK** on event type or edit icon
- 2. **CHOOSE** from available options
	- a. **EDIT** previously entered gap status
	- b. **CANCEL** previously entered gap status
	- c. **DELETE** previously entered gap status
- 3. **CLICK** 'OK'

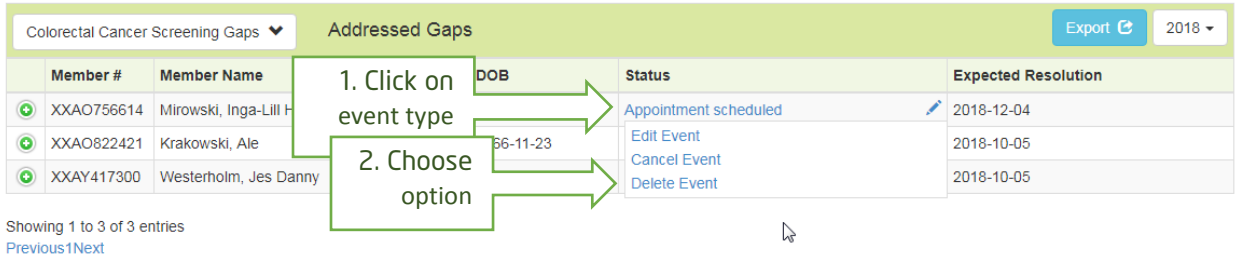

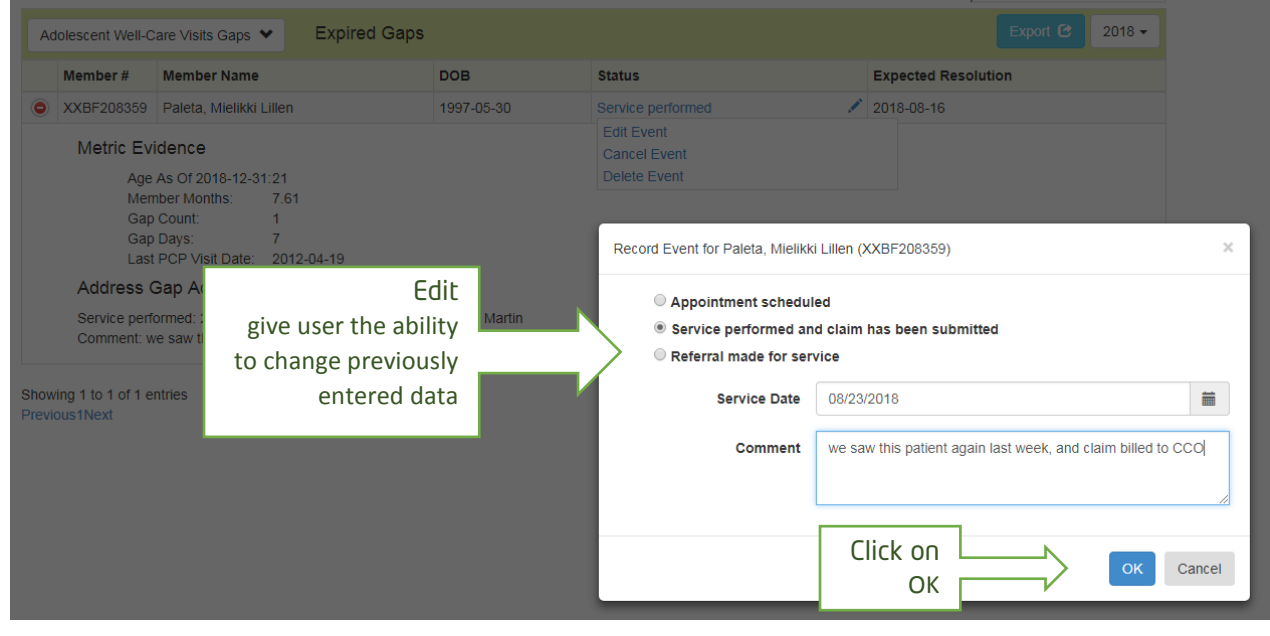

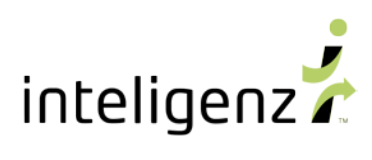

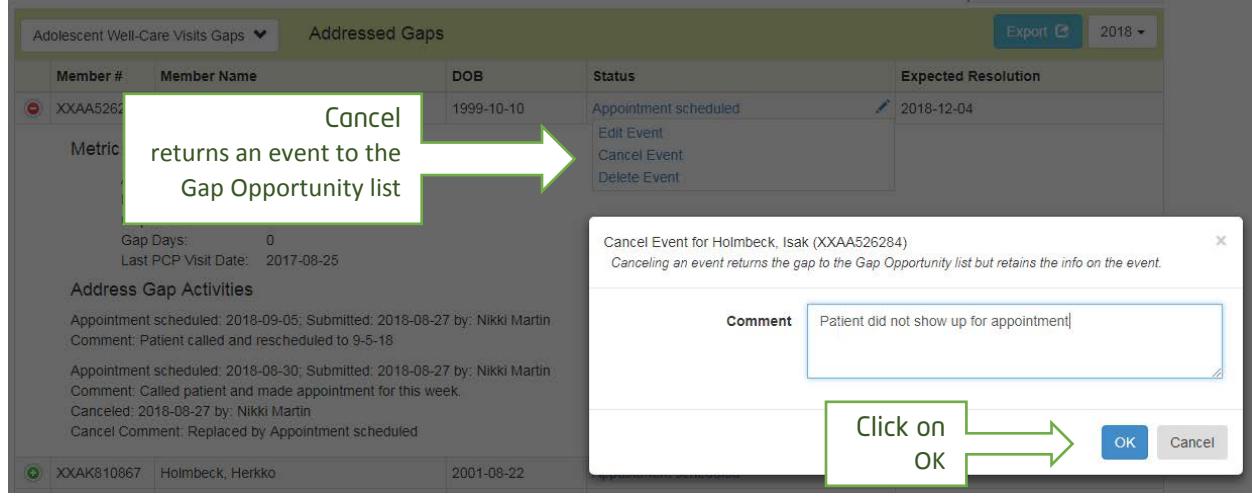

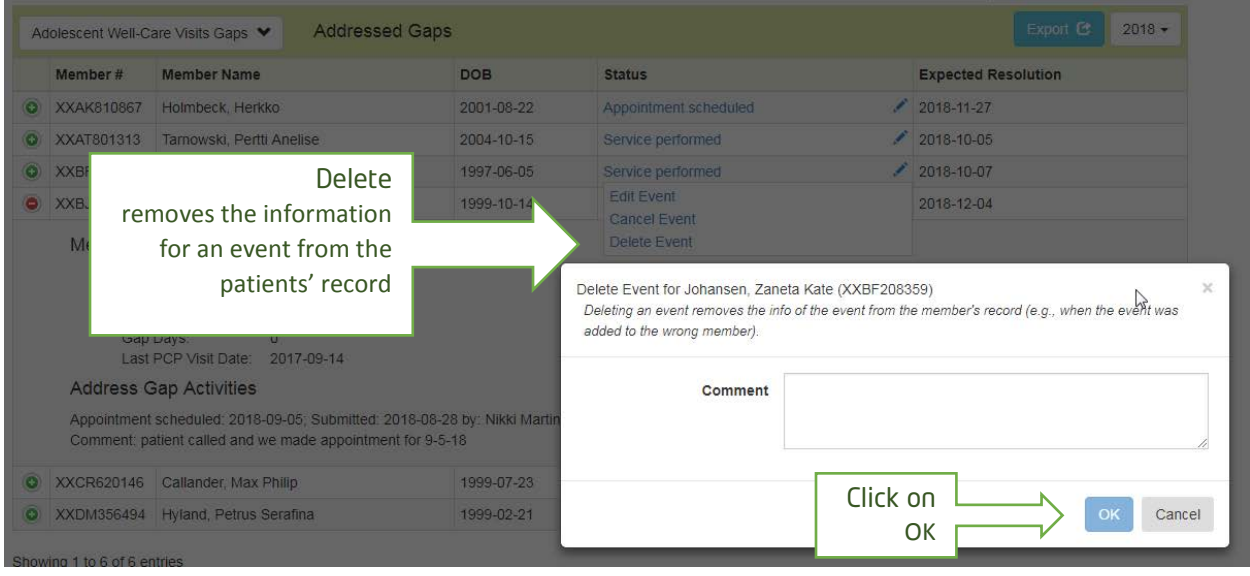

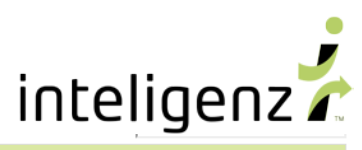

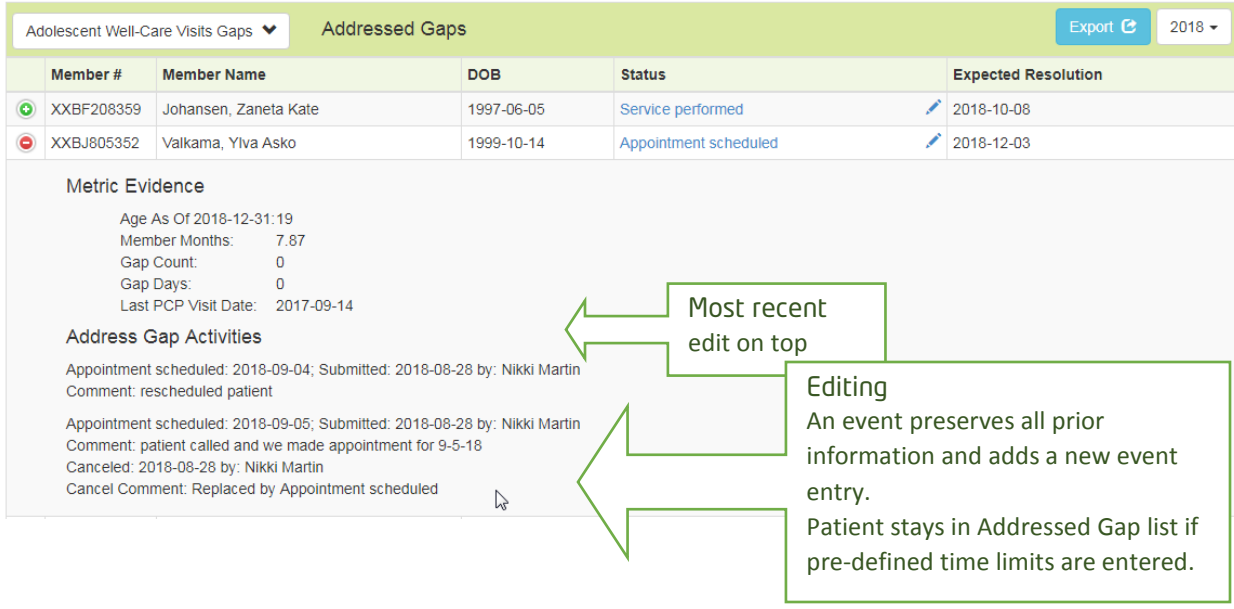

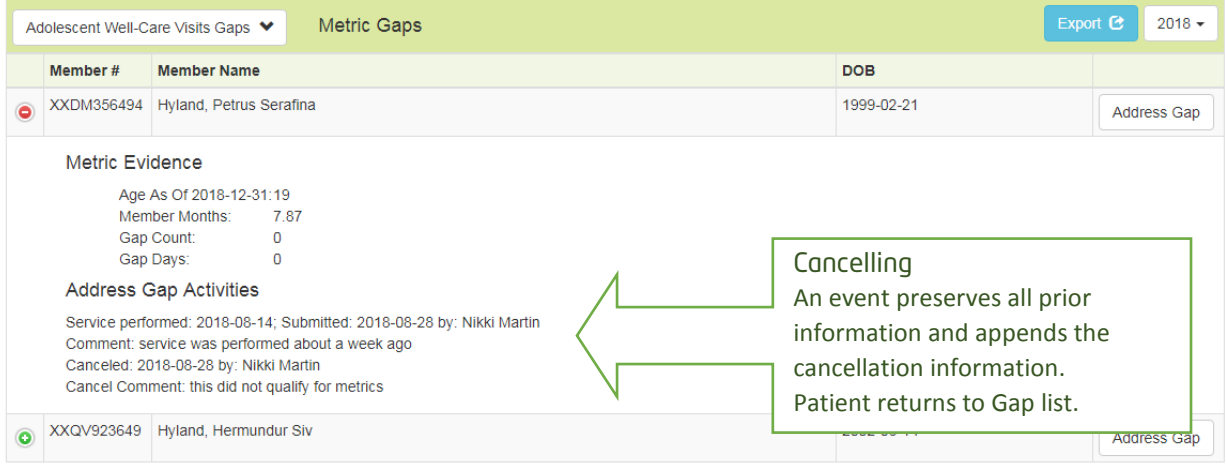

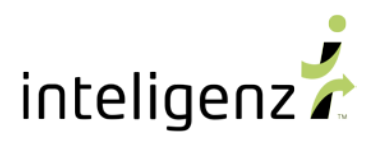

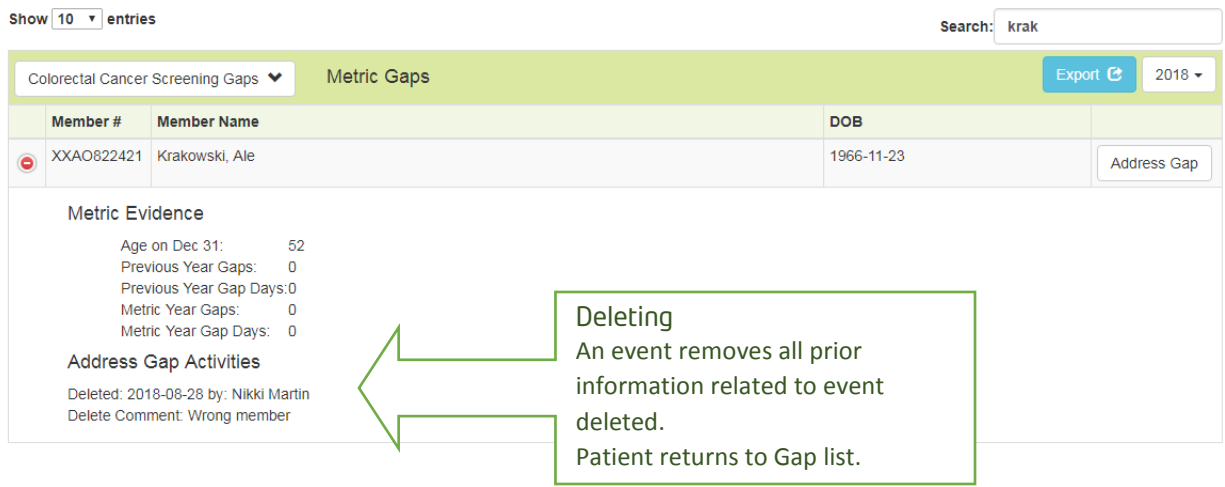

## **EXPORTING** Gap Addressed information

The exported Member Gap lists now contain a summary of the most recently entered Appointment, Service or Referral

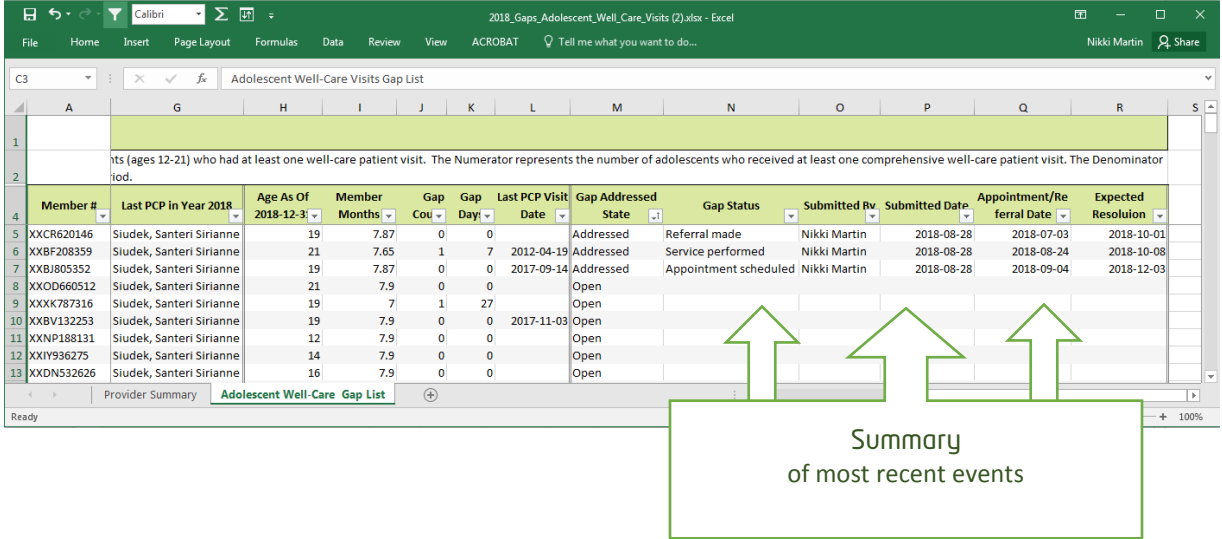

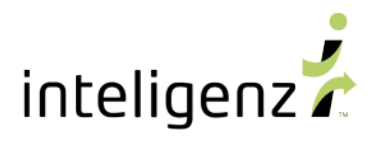

## **Member Gap lists** are exportable from four locations

### 1. Provider Metrics Scorecard

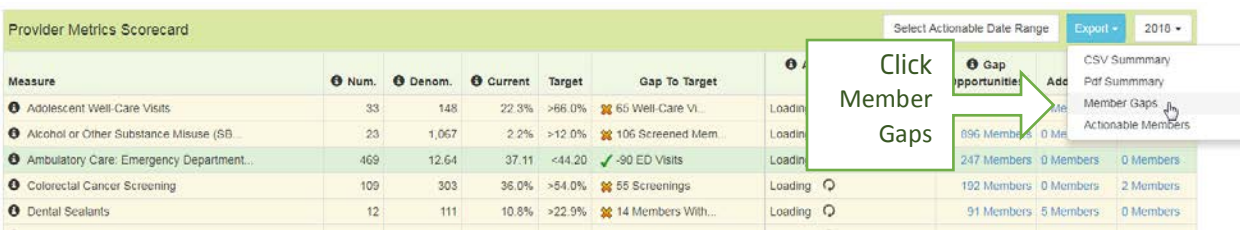

# 2. Gap Opportunities page, while Addressing Gaps

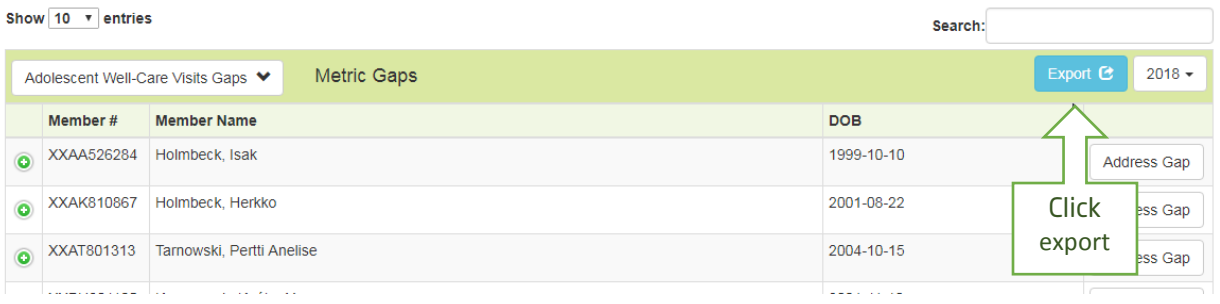

## 3. Addressed Gaps

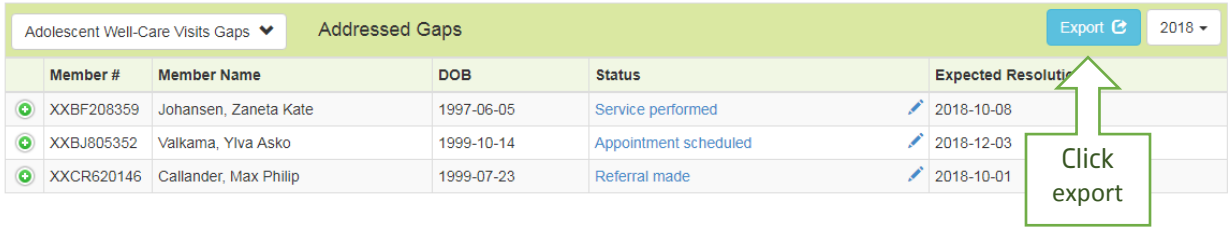

## 4. Reopened Gaps

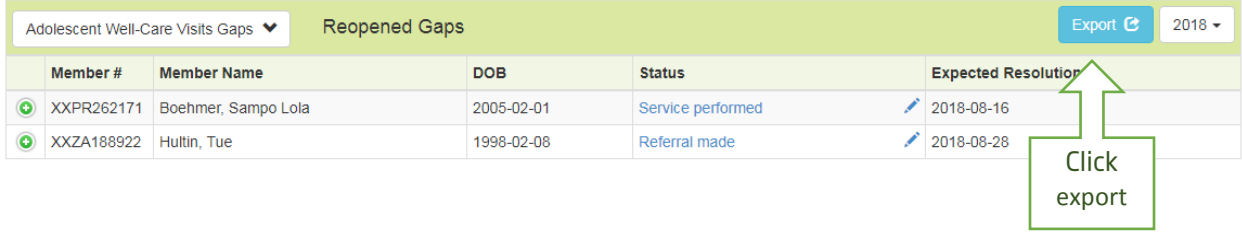